## UPLOAD EXCEL GRADES TO ULEARN

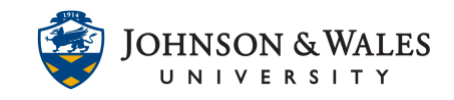

Instructors can [download](https://idt.jwu.edu/ulearn/faculty/userguides/download_gradecenter_excel.pdf) the ulearn grade center and make any needed grade changes on any manually submitted assignments offline and upload them into ulearn.

## **Instructions**

1. In the Course Management area of the course menu, click on **Grade Center**. A drop down menu appears. Click on **Full Grade Center**.

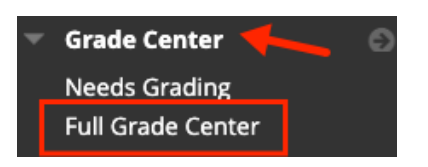

2. In the far right corner of your grade center, click on the **Work Offline** button and then select **Upload.**

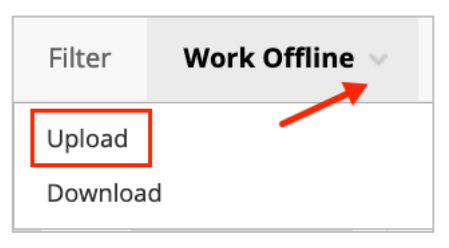

3. On the Upload Grades page, click **Browse Local Files** and select the file you wish to upload to ulearn. Select the delimiter type: Auto, Comma, or Tab (Auto will attempt to automatically detect the delimiter used in the selected file).

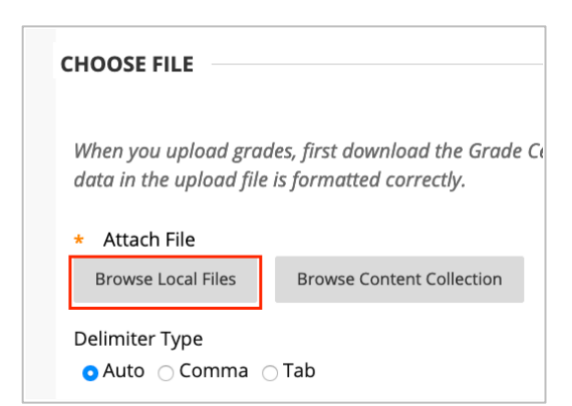

4. Click **Submit**.

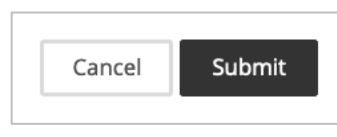

## UPLOAD EXCEL GRADES TO ULEARN

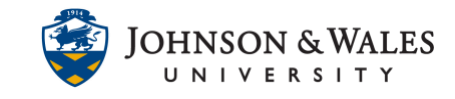

5. On the Upload Grades Confirmation page, you are asked to review the list of what is to be uploaded. Click **Submit** when done reviewing.

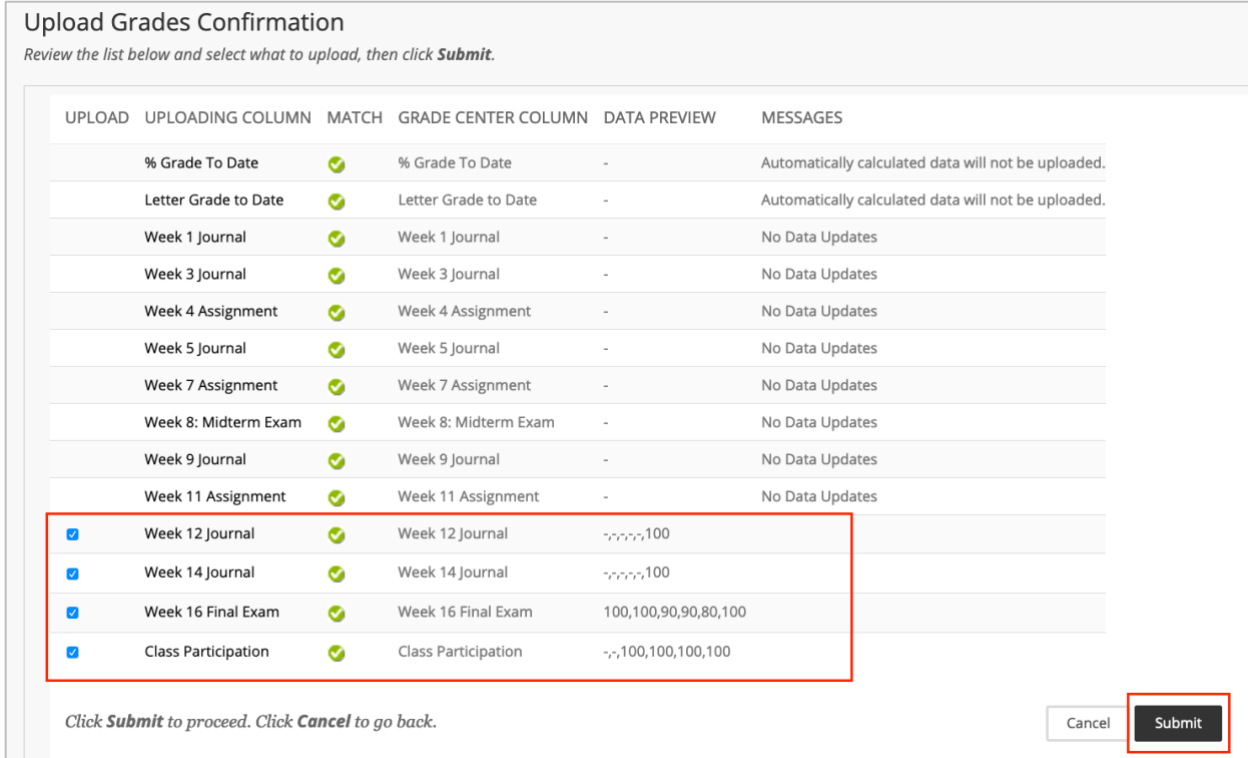

6. The changes will be made in the grade center. Click **Submit**.

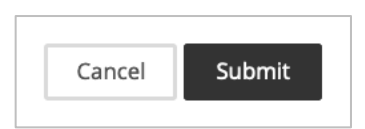